## **Подключение базы данных Омега в 1С: Предприятие**

- 1. Откройте программу «1С: Предприятие» на рабочем столе.
- 2. В сообщении ниже нажмите «Да».

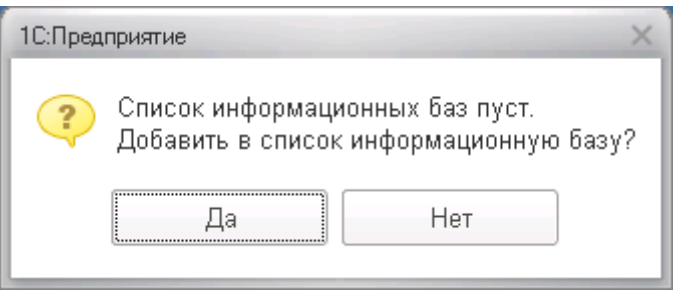

3. В окне ниже выберите пункт «Добавление в список существующей информационной базы» и нажмите на кнопку «Далее >».

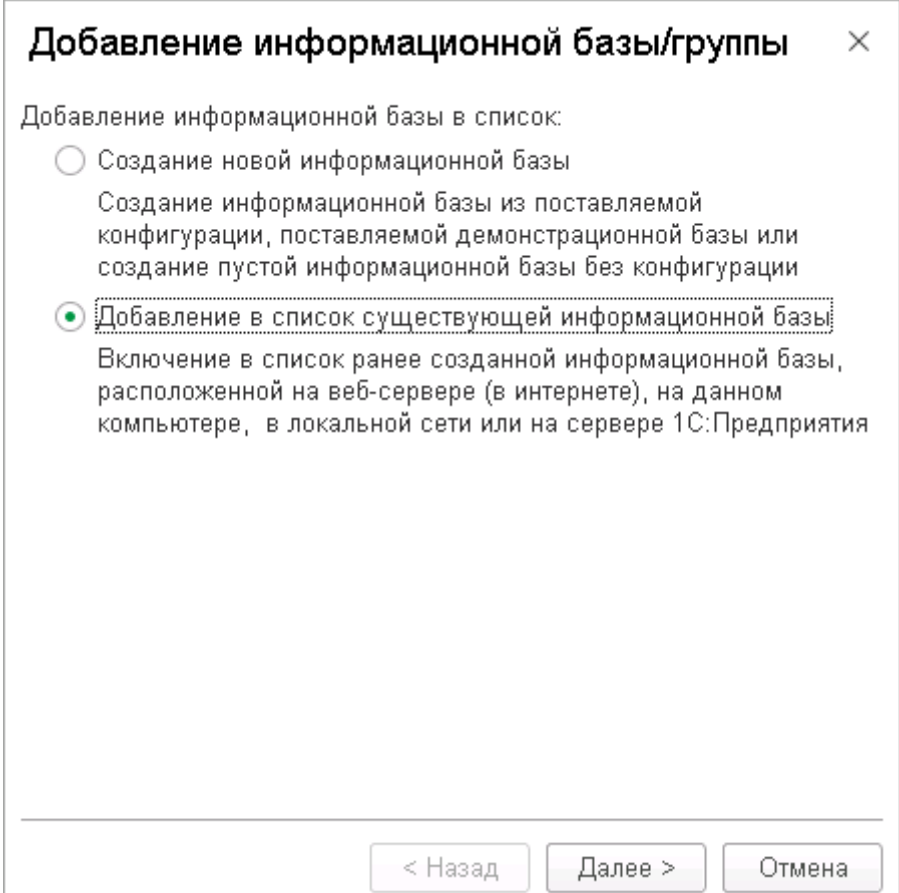

4. Заполните поля, как показано на рисунке ниже и нажмите на кнопку «Далее >».

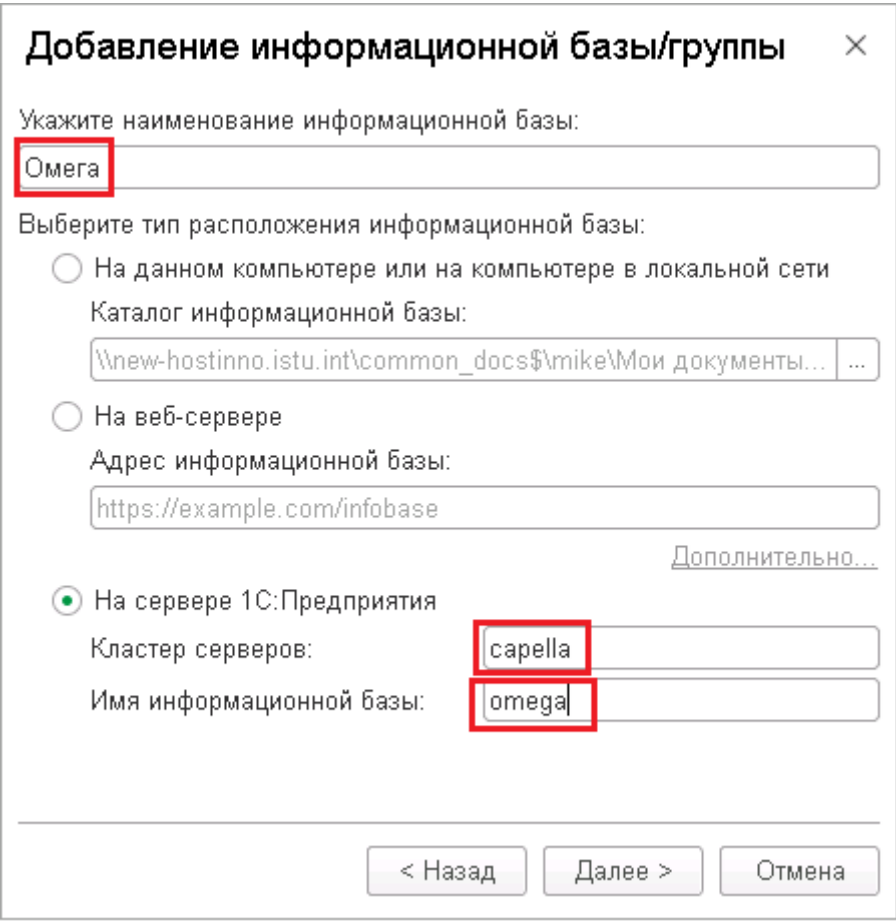

5. Выберите информационную базу «Омега» и нажмите на кнопку «1С: Предприятие».

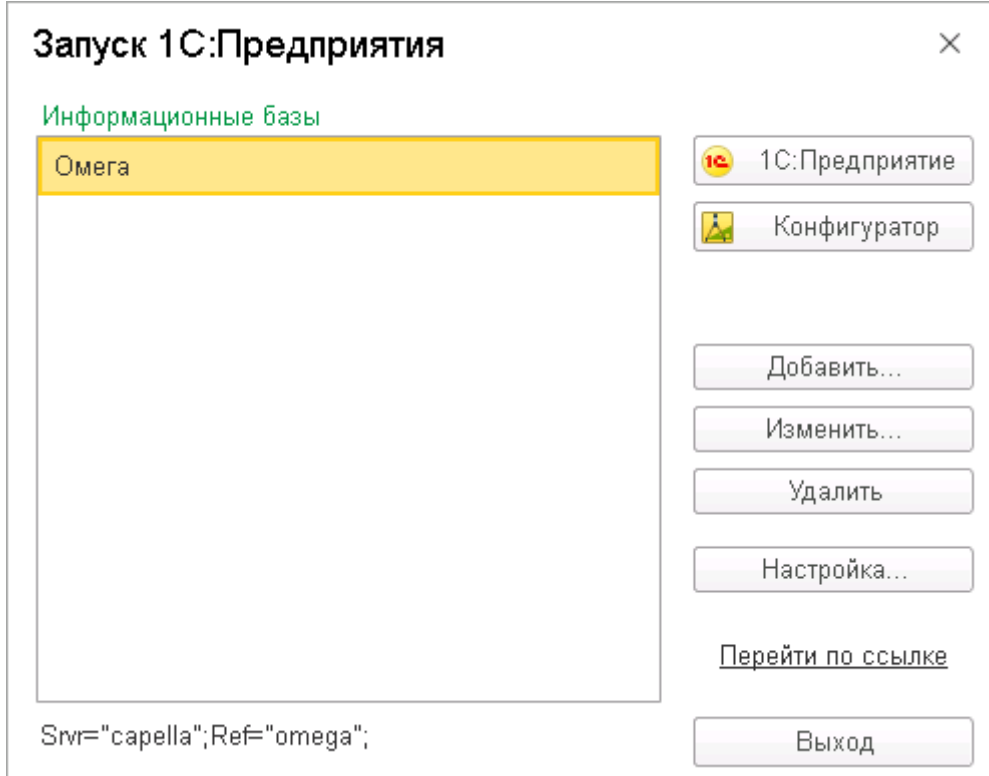

6. Если появляется окно ниже, то нужно обратиться в аудиторию В-200 по телефону 50-12.

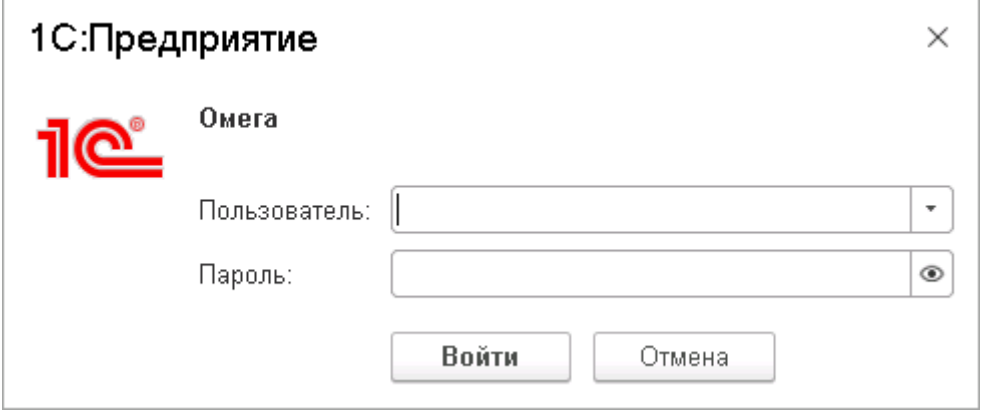